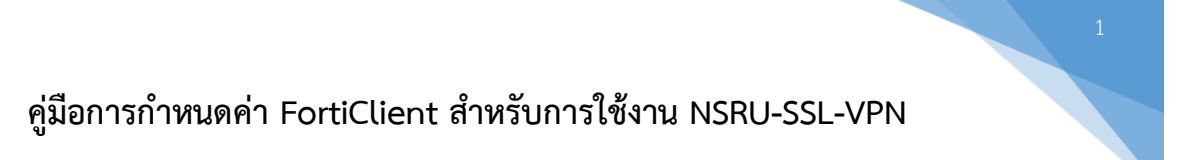

1. Download FortiClient ได้ที่ https://www.forticlient.com/downloads)

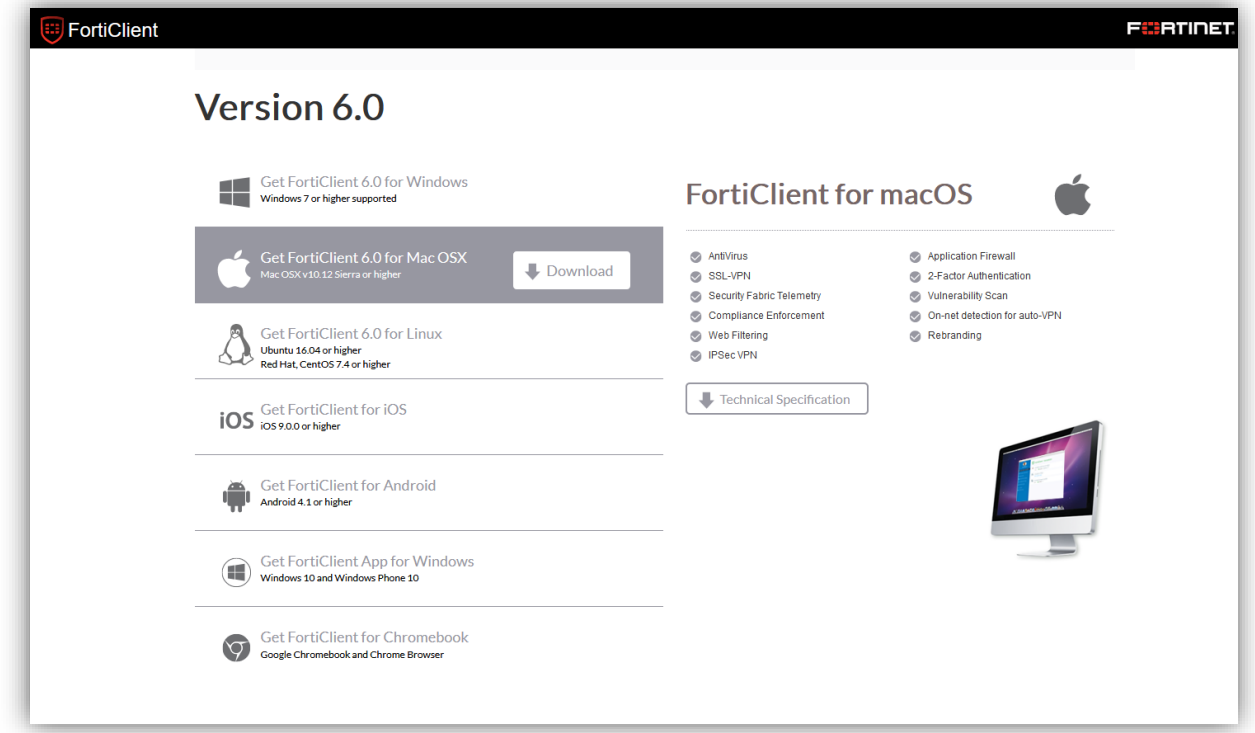

หลังจากติดตั้งโปรแกรม FortiClient เรียบร้อยแล้ว ให้กำหนดค่าดังนี้

2. เปิดโปรแกรม FortiClient จะพบหน้าต่าง Console ให้คลิก Configure VPN

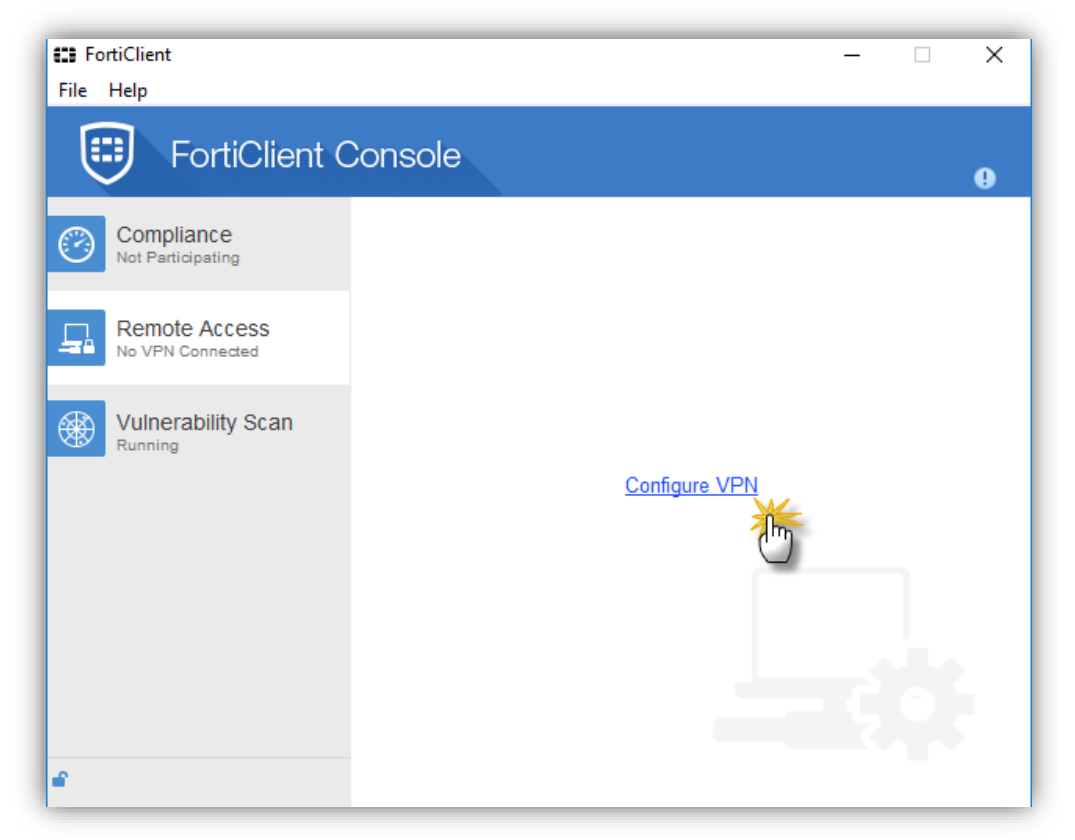

- 3. กำหนดค่า SSL VPN ดังภาพด้านล่าง คือ 2.1 Connection Name ให้ตั้งชื่อตามที่ผู้ใช้ต้องการ
	- 3.1 Remote Gateway ให้ระบุชื่อ Remote Gateway : sslvpn.nsru.ac.th หรือ ip address : 202.29.48.252

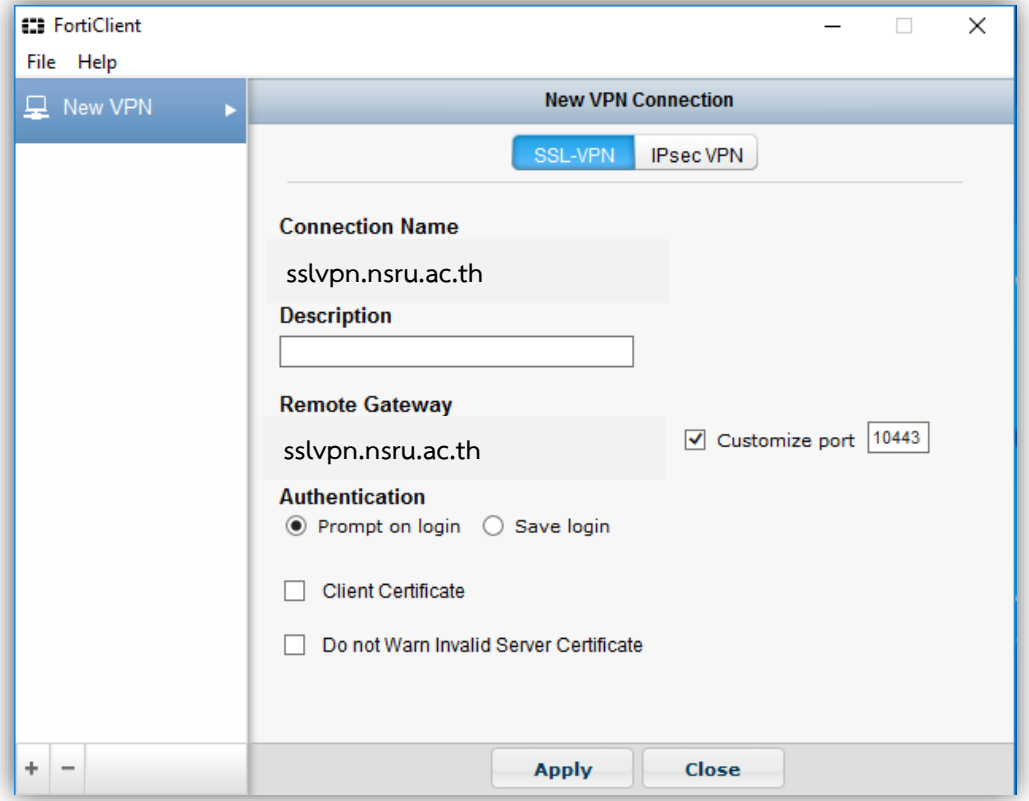

3.2 Authentication สามารถเลือกได้ว่าจะเป็นแบบ Prompt on login หรือ Save login

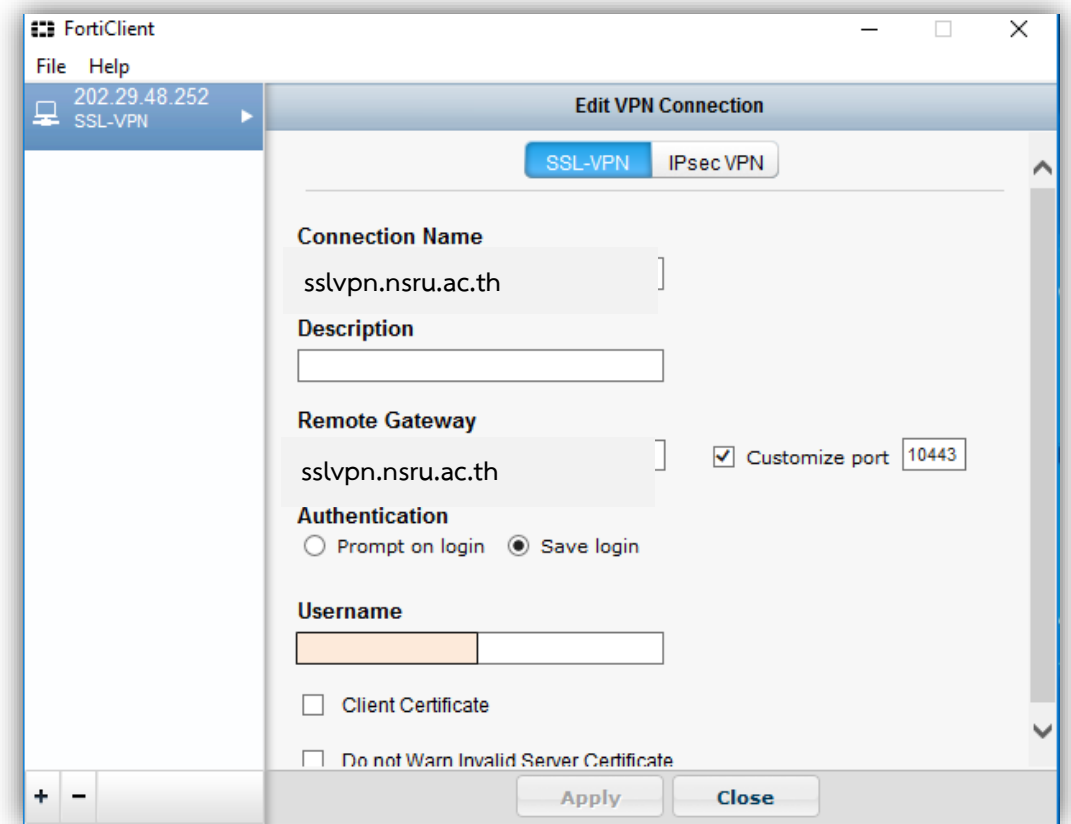

4. หลังจากกำหนดค่าเรียบร้อยให้คลิกปุ่ม Apply และปุ่ม Close จะพบหน้าต่าง Console ให้กรอก User และ Password และคลิก Connect

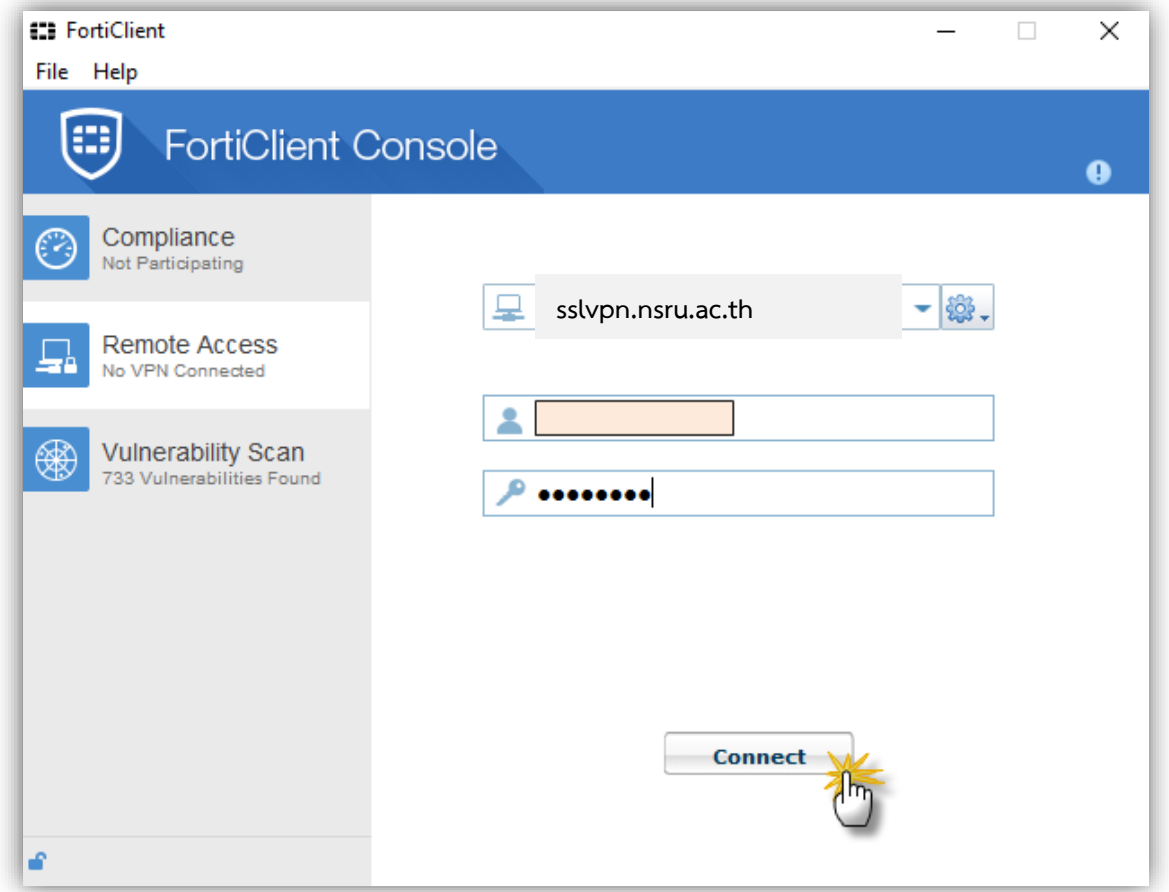

ขณะที่กำลัง Connect จะมีหน้าต่างเตือนใบรับรองด้านความปลอดภัย ให้คลิก Yes

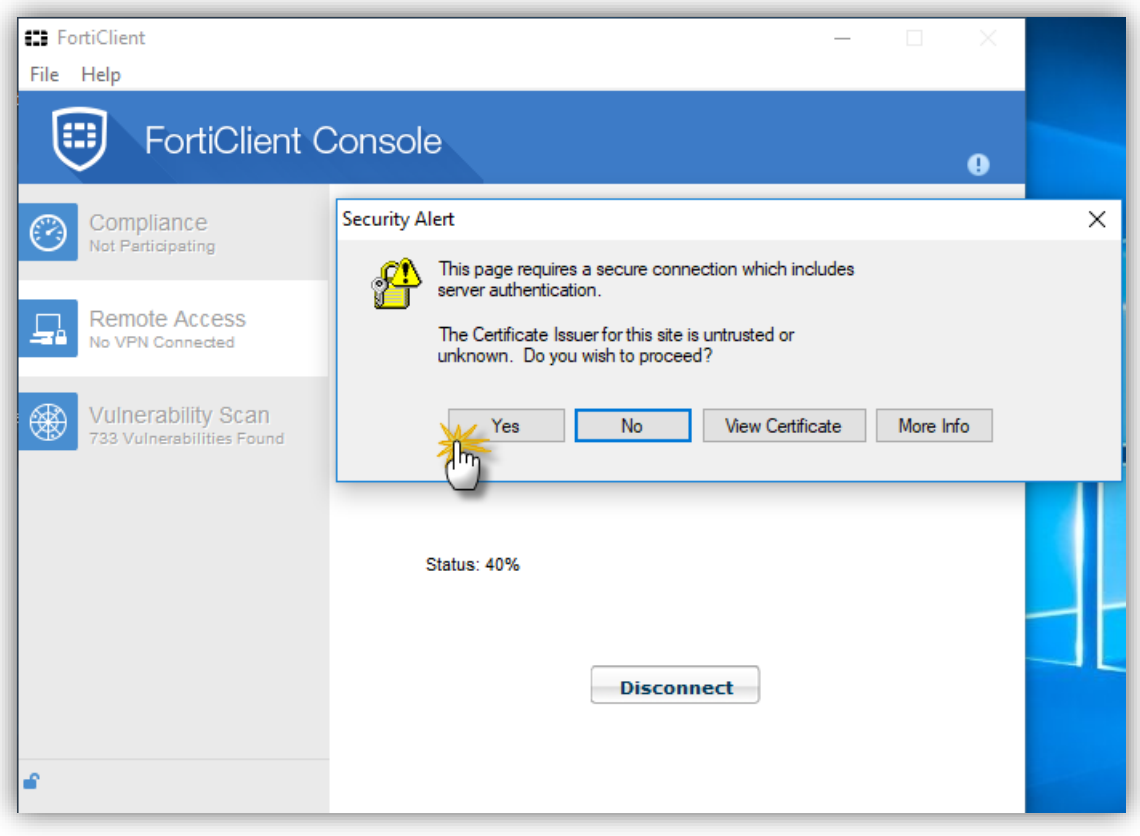

หน้าต่างเมื่อ Connect SSL VPN สำเร็จ เมื่อเลิกใช้งานแล้วให้คลิกปุ่ม Disconnect เพื่อตัดการเชื่อมต่อ

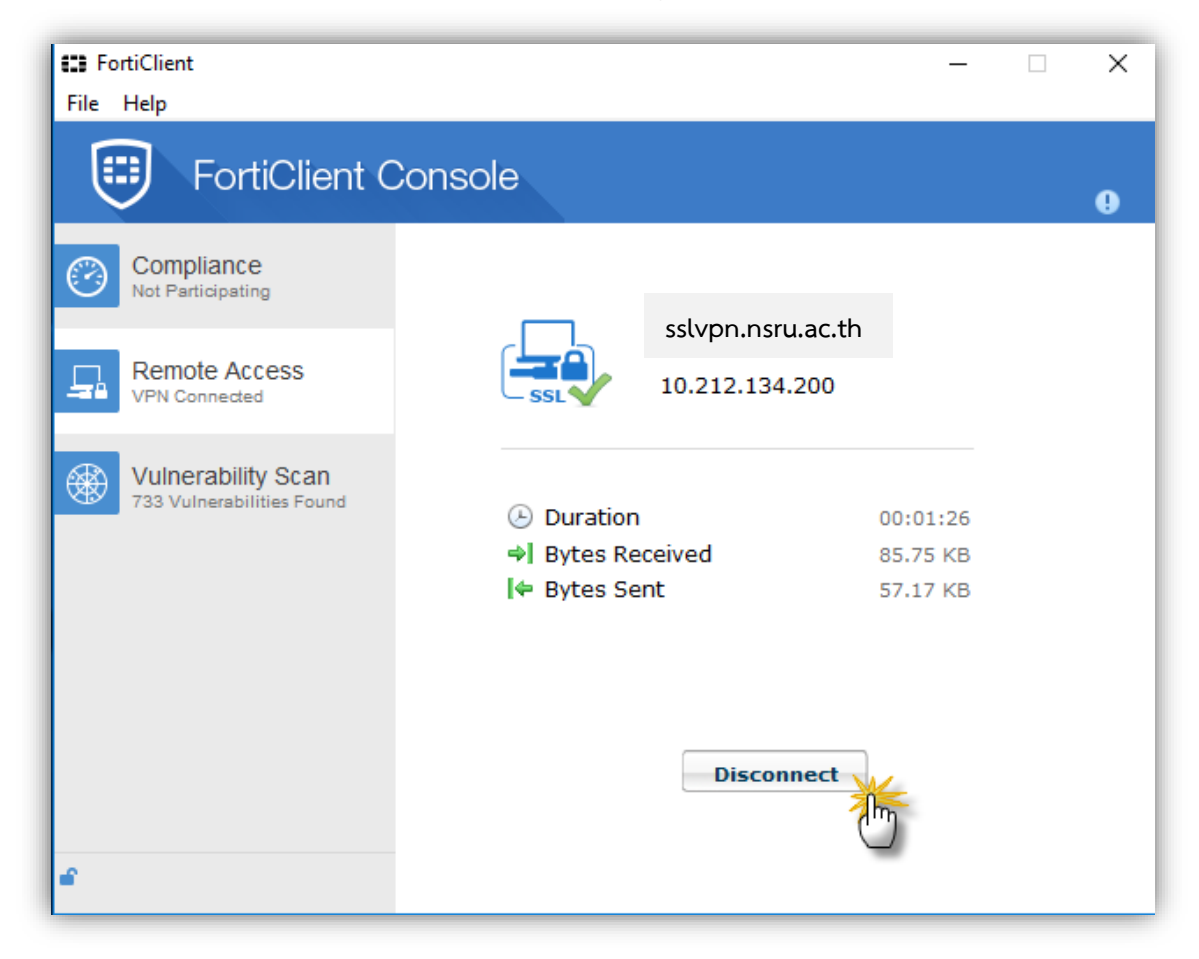